# KOMITAC-3D V11

# **HA ПРИМЕРАХ**<br>30-диевная<br>+ Профессиональная

новые возможности TPEXMEPHOTO **ПАРАМЕТРИЧЕСКОГО ПРОЕКТИРОВАНИЯ** 

ДВУХМЕРНЫЕ ЧЕРТЕЖИ ПЕРВЫЙ ШАГ ОСВОЕНИЯ САПР

ТРЕХМЕРНОЕ МОДЕЛИРОВАНИЕ простых и сложных ДЕТАЛЕЙ

ВСЕ ОБ АССОЦИАТИВНЫХ **ЧЕРТЕЖАХ** 

TPEXMEPHOIE сворочные изделия и спецификации

**+ DML** 

ДЕМОНСТРАЦИОННЫЕ возможности системы **АНИМАЦИЯ** И ФОТОРЕАЛИСТИКА

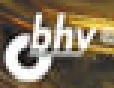

Павел Талалай

# KOMITAC-3D V11 НА ПРИМЕРАХ

Санкт-Петербург «БХВ-Петербург» 2010

УДК 681.3.06<br>ББК 32.973.2 ББК 32.973.26-018.2

Т16

#### Талалай П. Г.

 Т16 КОМПАС-3D V11 на примерах. — СПб.: БХВ-Петербург, 2010. — 624 с.: ил. + DVD

ISBN 978-5-9775-0414-0

На примерах демонстрируется работа в системе трехмерного моделирования КОМПАС-3D V11. Описан новый инструментарий для простановки размеров и обозначений в трехмерных моделях, поддерживающий последний ГОСТ 2.052-2006 "ЕСКД. Электронная модель изделия". Рассмотрены методы выполнения эскизов и формообразующих операций, способы построения стандартизованных мест деталей и самих деталей при помощи встроенных библиотек, правила подготовки модели сборочного узла и спецификации, средства создания трехмерных моделей и чертежей с разнесенными компонентами, анимации и записи видеороликов, выполнения фотореалистичных изображений. Отмечены специальные возможности системы: назначение переменных, нанесение объемного текста, выполнение зеркальных и листовых деталей, создание литейных форм и литейных заготовок деталей. Прилагаемый диск содержит дистрибутив программы КОМПАС-3D V11, работающей как полноформатная версия в течение 30 дней, облегченную учебную версию программы КОМПАС-3D LT, утилиту для просмотра и печати документов КОМПАС-3D Viewer V10 и примеры трехмерных сборок.

Для инженеров-конструкторов, студентов вузов и преподавателей

УДК 681.3.06 ББК 32.973.26-018.2

#### Группа подготовки издания:

Главный редактор Екатерина Кондукова Зав. редакцией Григорий Добин Редактор Анна Кузьмина Компьютерная верстка Ольги Сергиенко Корректор Зинаида Дмитриева Дизайн серии Игоря Цырульникова Оформление обложки Елены Беляевой

Зав. производством Николай Тверских

Лицензия ИД № 02429 от 24.07.00. Подписано в печать 30.10.09. Формат 70×100 $\frac{1}{16}$ . Печать офсетная. Усл. печ. л. 50,31. Тираж 1500 экз. Заказ № "БХВ-Петербург", 190005, Санкт-Петербург, Измайловский пр., 29.

Санитарно-эпидемиологическое заключение на продукцию № 77.99.60.953. Д. 005770.05.09 от 26.05.2009 г. выдано Федеральной службой по надзору в сфере защиты прав потребителей и благополучия человека.

> Отпечатано с готовых диапозитивов в ГУП "Типография "Наука" 199034, Санкт-Петербург, 9 линия, 12

ISBN 978-5-9775-0414-0 © Талалай П. Г., 2009

© Оформление, издательство "БХВ-Петербург", 2009

# Оглавление

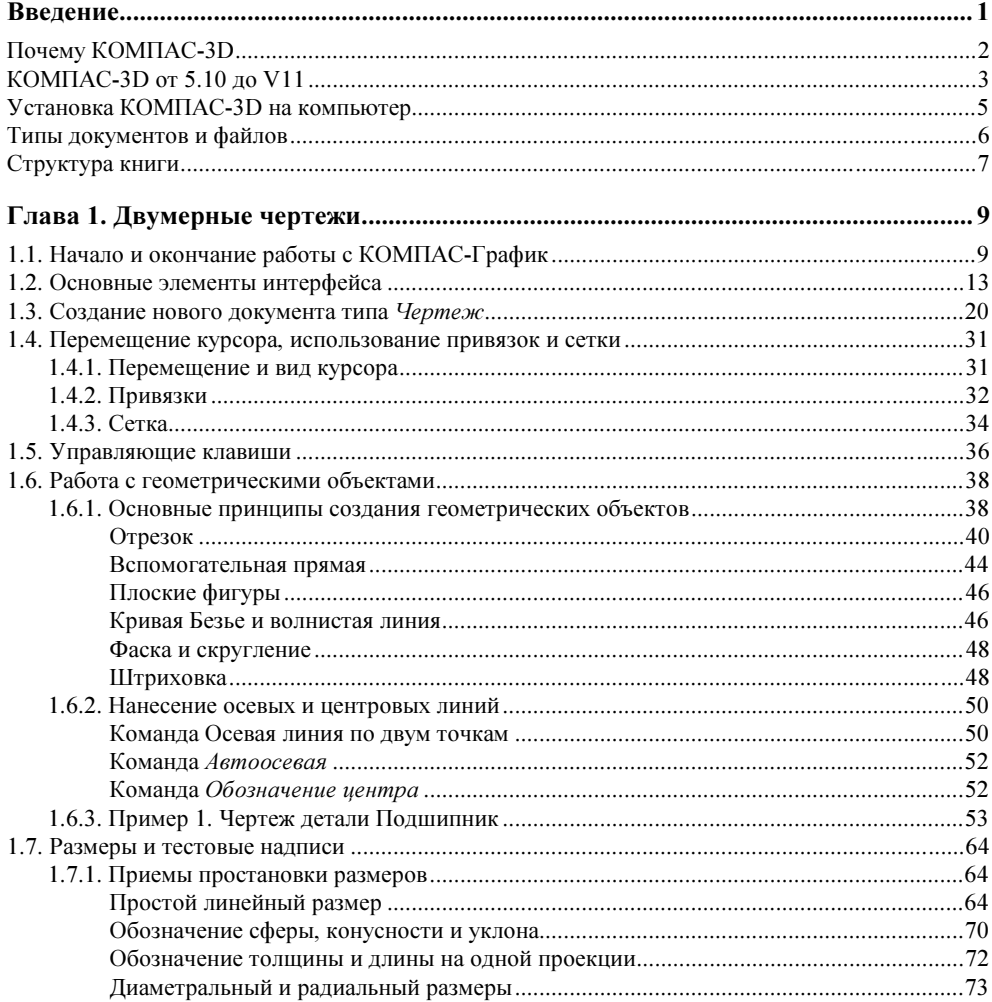

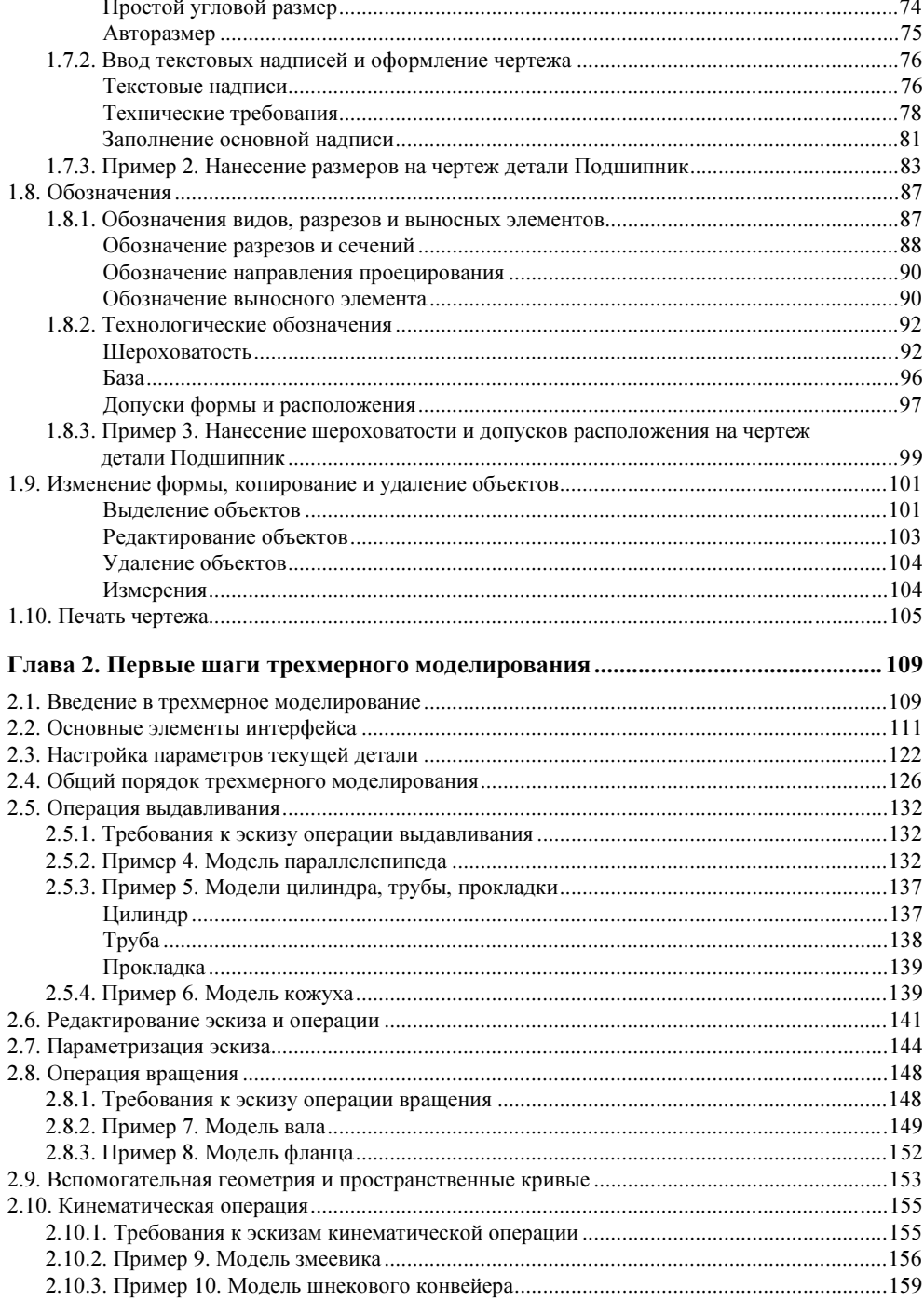

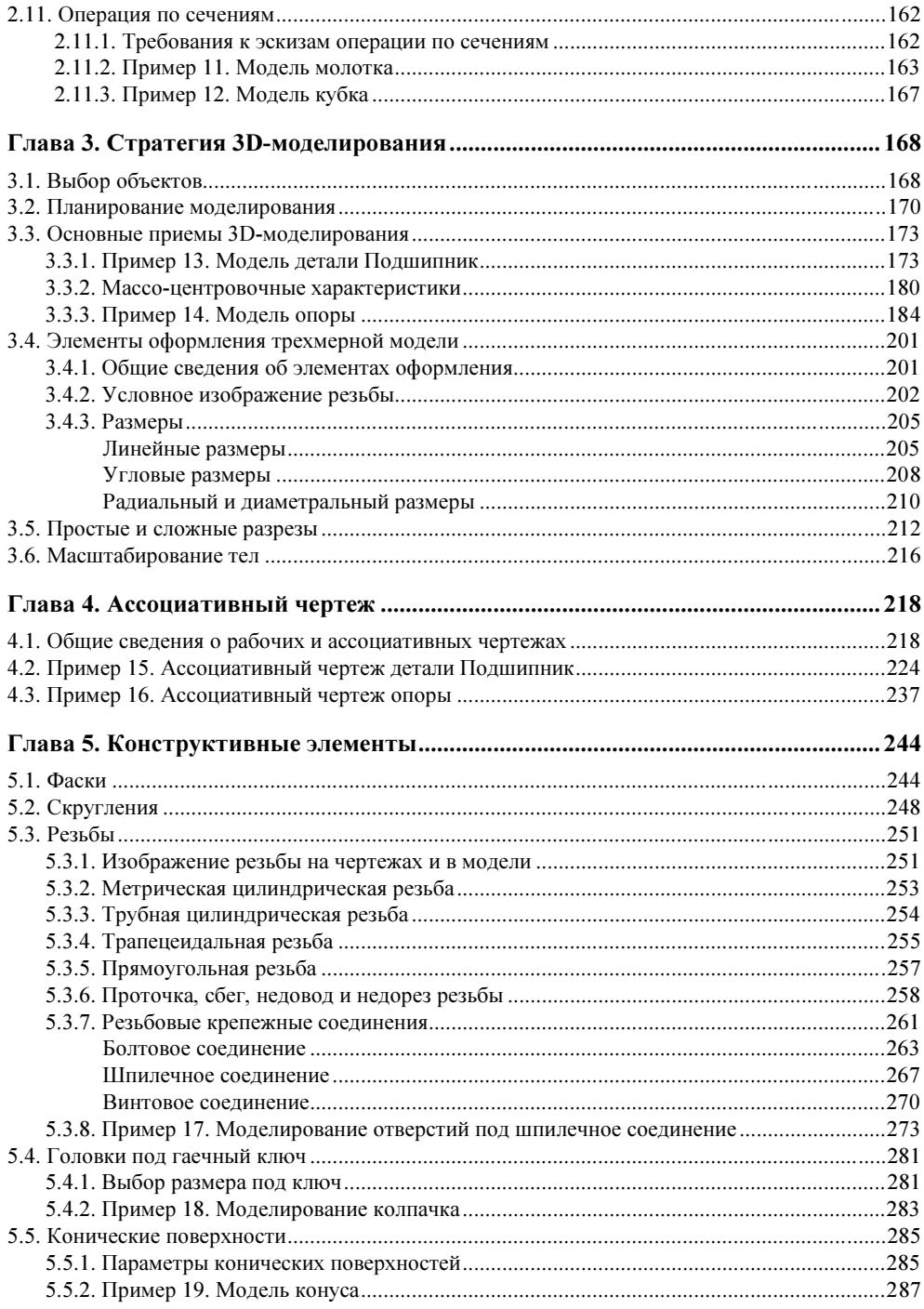

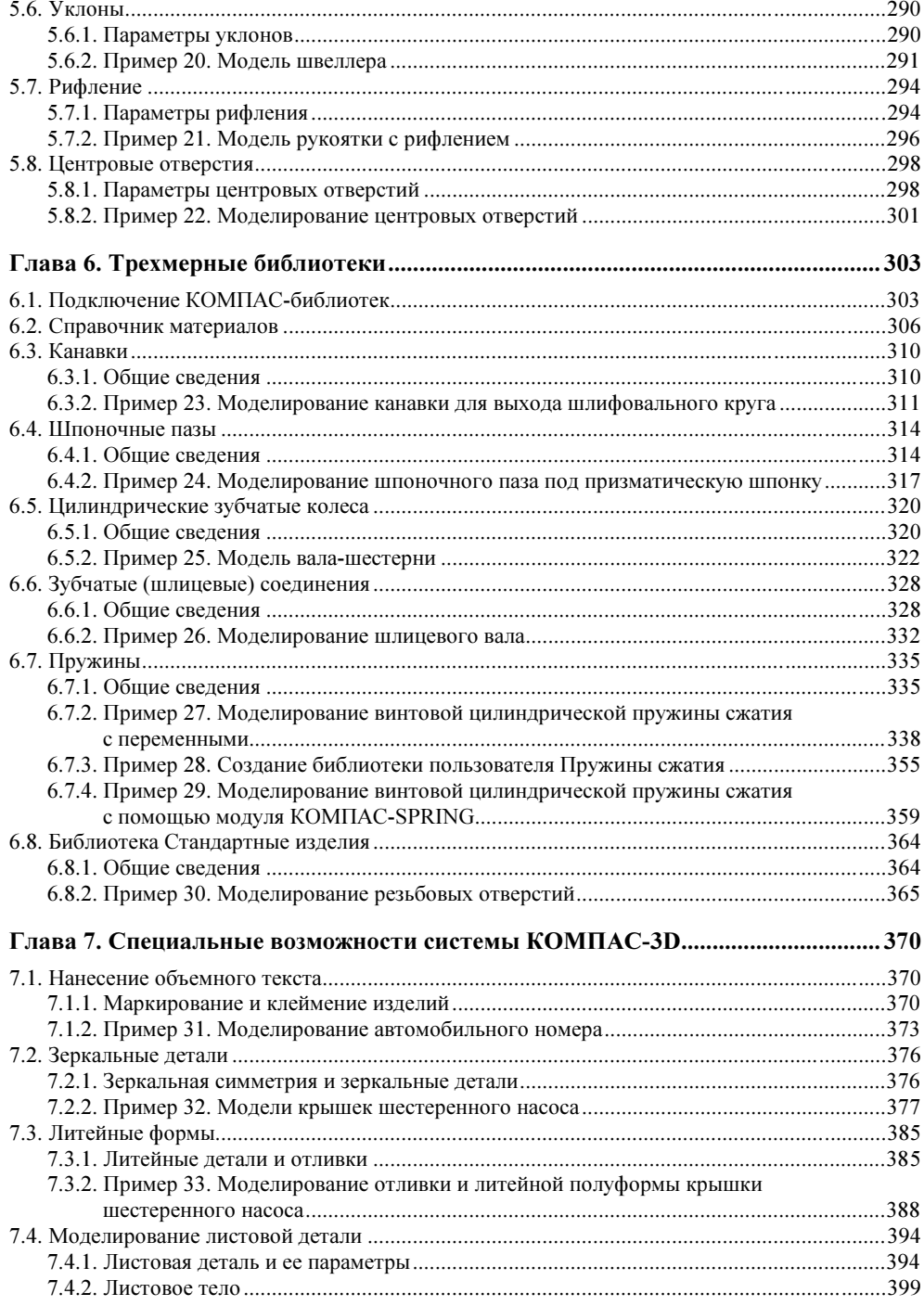

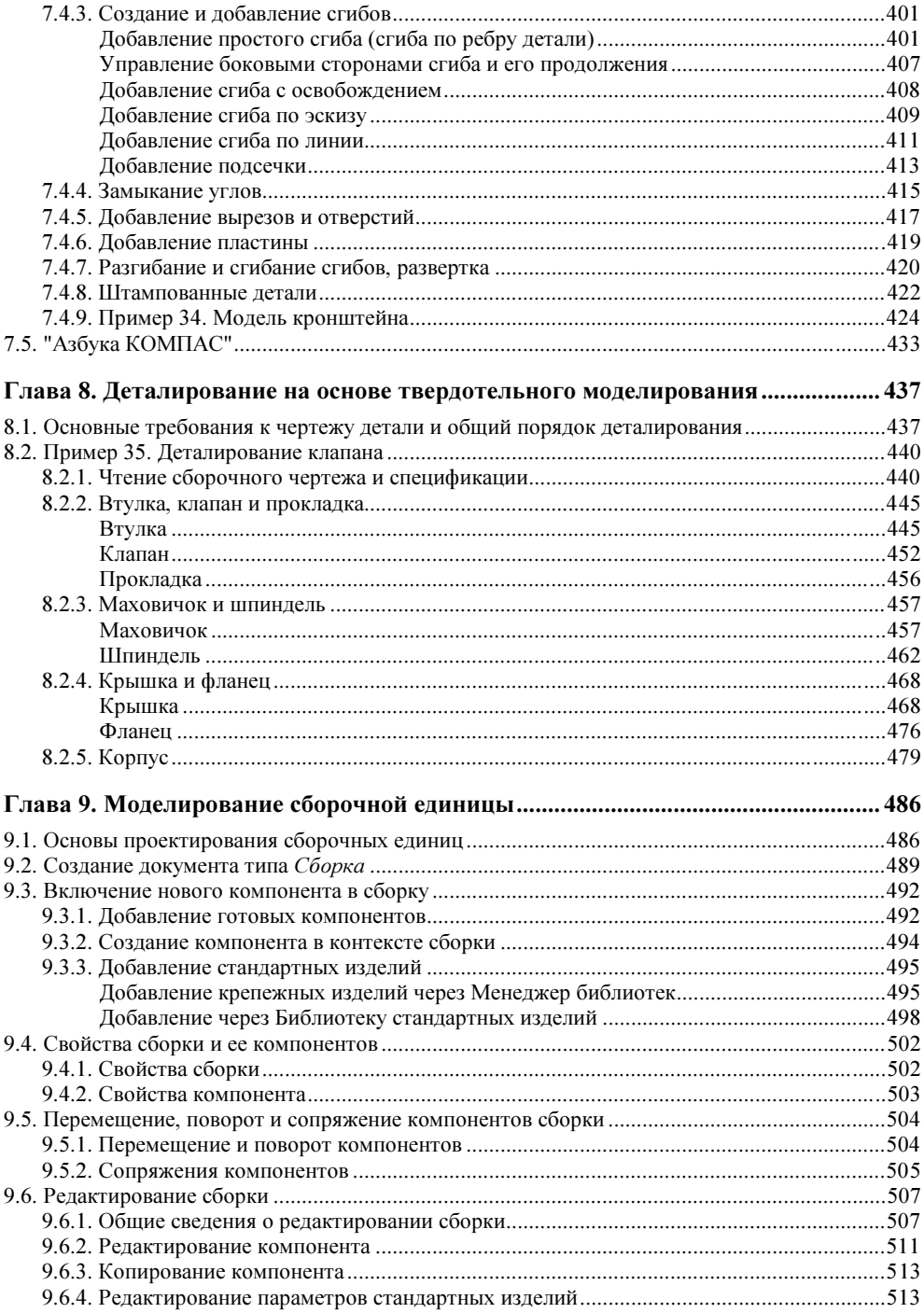

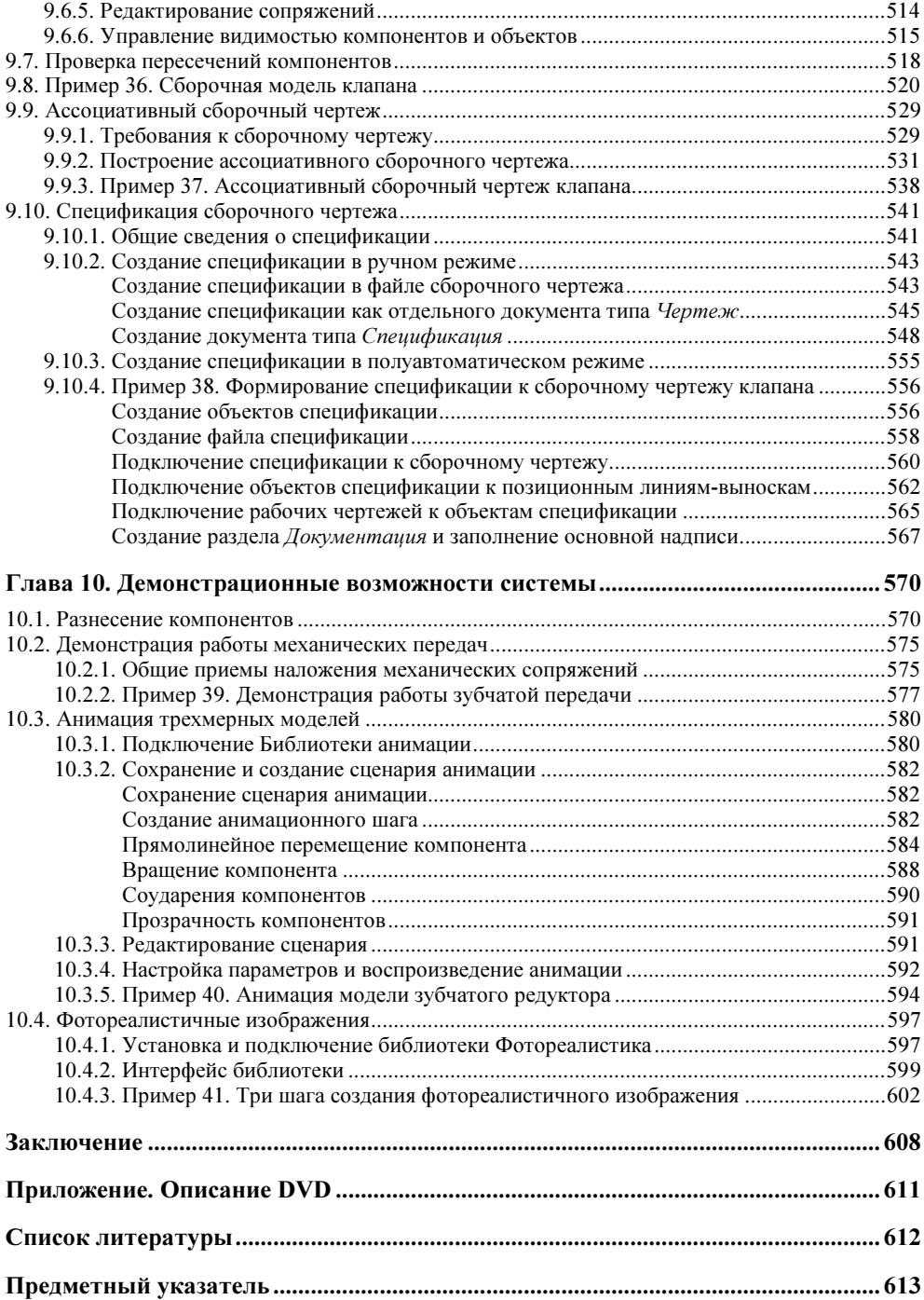

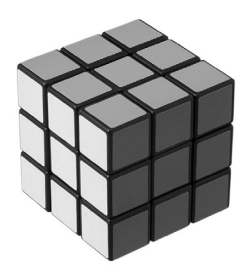

## Двумерные чертежи

На первом этапе развития САПР наибольшее развитие получило проектирование на базе двумерных чертежно-конструкторских редакторов, т. к. в этом случае инженер использует знания и навыки, приобретенные ранее при черчении карандашом. Поэтому книга начинается с изучения методов построения компьютерных чертежей на плоскости (эта встроенная в систему часть по-прежнему называется КОМПАС-График). Навыки выполнения двумерных чертежей потребуются нам и в дальнейшем при вычерчивании эскизов формообразующих операций - основы для создания трехмерных моделей.

### 1.1. Начало и окончание работы с КОМПАС-График

Запуск системы КОМПАС-3D проводится так же, как и запуск любых других Windows-приложений.

- 1. Передвиньте указатель мыши в левый нижний угол экрана и щелкните кнопку Пуск.
- 2. В раскрывшемся главном меню Windows установите курсор на меню **Все** программы. Задержите курсор на секунду, после чего автоматически откроется каскадное меню.
- 3. Переместите указатель мыши на АСКОН и затем на КОМПАС-3D V11, меню которой откроется правее (рис. 1.1).
- 4. Подвиньте указатель мыши на команду с логотипом системы КОМПАС-**3D V11**, отвечающей за запуск программы, и щелкните левой кнопкой **METHIN**

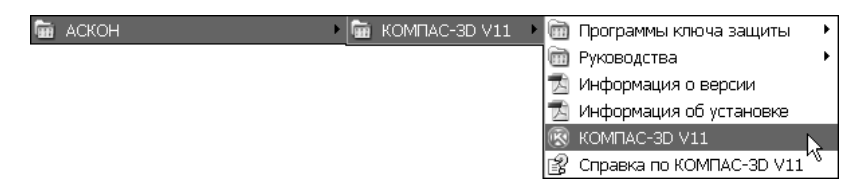

Рис. 1.1. Последовательность вызова команды для запуска системы КОМПАС-3D V11

Еще проще систему можно запустить двойным щелчком мыши на логотипе программы, автоматически размещенном на рабочем столе компьютера при ее установке (рис. 1.2).

Прекратить текущий сеанс работы КОМПАС-3D можно щелчком на кнопке Закрыть в правом верхнем углу программного окна (рис. 1.3). Если в системе нет открытого документа или в открытом документе нет несохраненных изменений, то работа программы будет прекращена немедленно. В противном случае КОМПАС-3D выдаст на экран стандартный запрос о сохранении изменений или отказе от них.

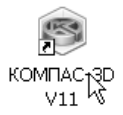

Закрыт

Рис. 1.2. Логотип системы КОМПАС-3D V11 на рабочем столе компьютера

Рис. 1.3. Команда прекращения текущего сеанса работы КОМПАС-3D V11

После запуска программы появится диалоговое окно Вид приложения (рис. 1.4). Из раскрывающегося списка выберите стиль используемого вами приложения, например, Microsoft Office 2003 или Microsoft Office 2007. Для того чтобы диалоговое окно не появлялось при следующих запусках системы, уберите флажок Показывать этот диалог при запуске. Затем нажмите кнопку  $OK$ .

На экране появится Стартовая страница (рис. 1.5). Если вы закроете Стартовую страницу, то дальнейший доступ к ней будет возможен с помощью команды Справка | Стартовая страница.

Команды, расположенные в окне Стартовая страница, позволяют:

- $\blacklozenge$ узнать о новых возможностях текущей версии системы;
- $\blacklozenge$ открыть учебное пособие "Азбука КОМПАС-3D";
- открыть учебное пособие "Азбука КОМПАС-График";
- посетить форум пользователей систем КОМПАС; сайты службы технической поддержки и компании "АСКОН";
- $\blacklozenge$ написать электронное письмо в службу технической поддержки.

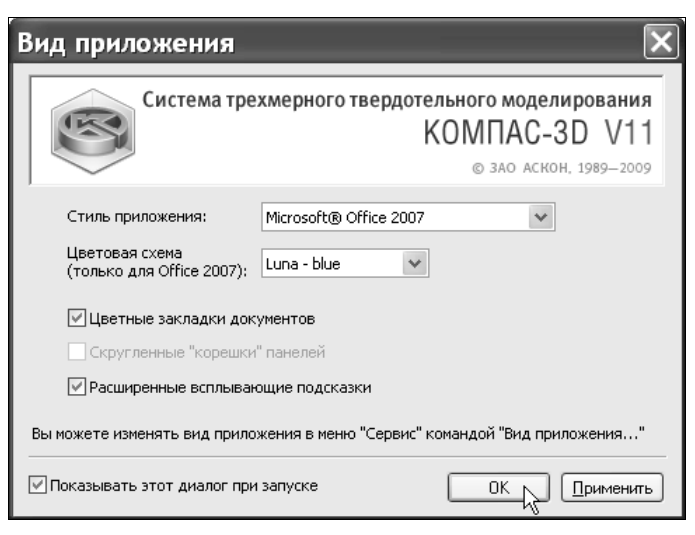

Рис. 1.4. Диалоговое окно Вид приложения

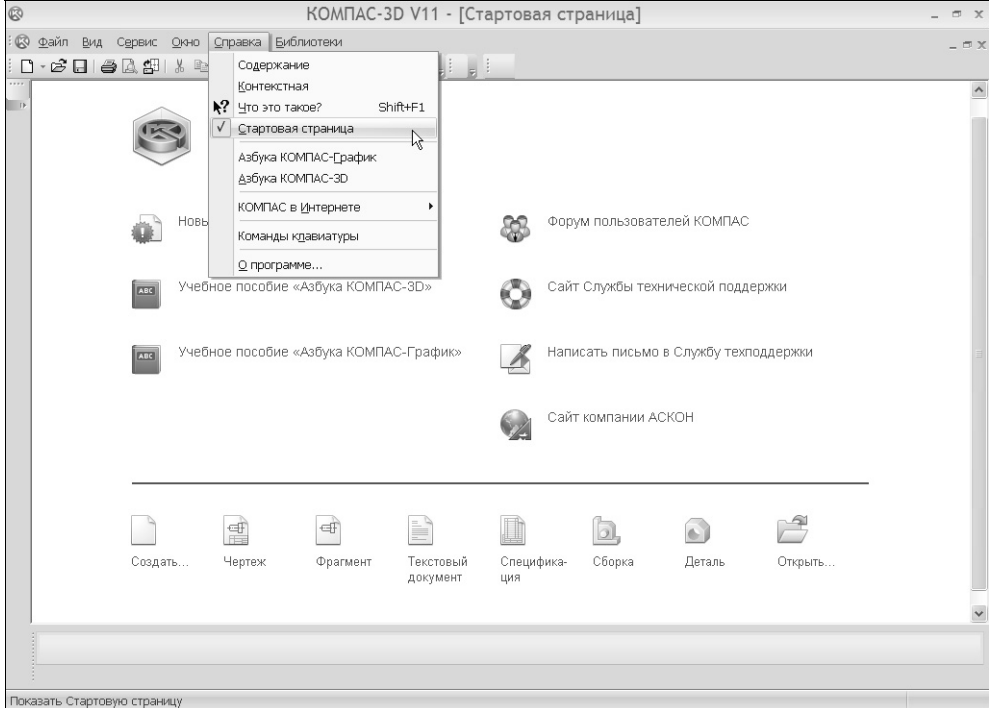

Рис. 1.5. Стартовая страница системы КОМПАС-3D V11

В верхней части Стартовой страницы находятся (рис. 1.6):

- $\blacklozenge$ заголовок окна — название и номер версии системы;
- $\blacklozenge$ пункты главного меню;
- $\blacklozenge$ Стандартная панель.

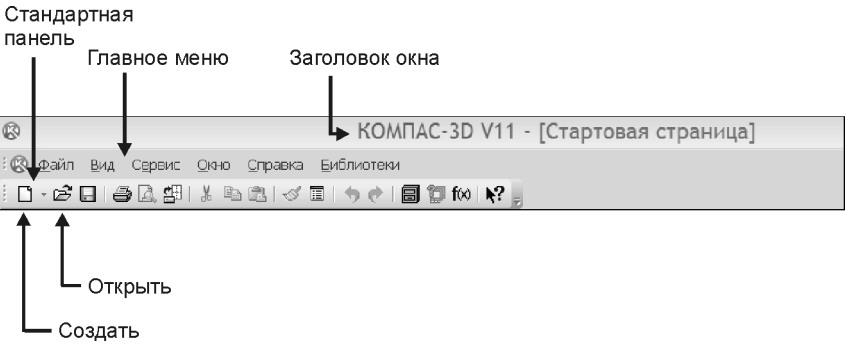

Рис. 1.6. Верхняя часть Стартовой страницы

Создавать и открывать уже созданные документы в системе КОМПАС-3D можно несколькими способами. В дальнейшей работе вы сами определите, какой из способов создания и открытия документов вам будет удобнее. При появлении на экране стартовой страницы целесообразно пользоваться командами, расположенными "в подвале" этой страницы.

Создать или открыть документ можно при помощи команд, расположенных на Стандартной панели или в пункте меню Файл.

Первый способ — нажмите кнопку Создать или вызовите команду Файл Создать. После этого на экране появится диалоговое окно создания нового документа (рис. 1.7). Выделите значок создаваемого документа и нажмите кнопку OK.

Второй способ — более оперативный. На Стандартной панели раскройте окно Создать (для этого щелкните мышью на треугольнике рядом с командой) и выберите тип нужного вам нового документа (рис. 1.8).

При создании новых документов используются параметры по умолчанию (например, для чертежа это формат листа, его ориентация, стиль оформления, стили текстовых надписей в различных объектах, параметры отображения и цвет моделей).

Создайте новый документ типа Чертеж. По умолчанию система создает лист формата А4 вертикальной ориентации с типом основной надписи по форме 1: "Чертеж конструкторский, первый лист".

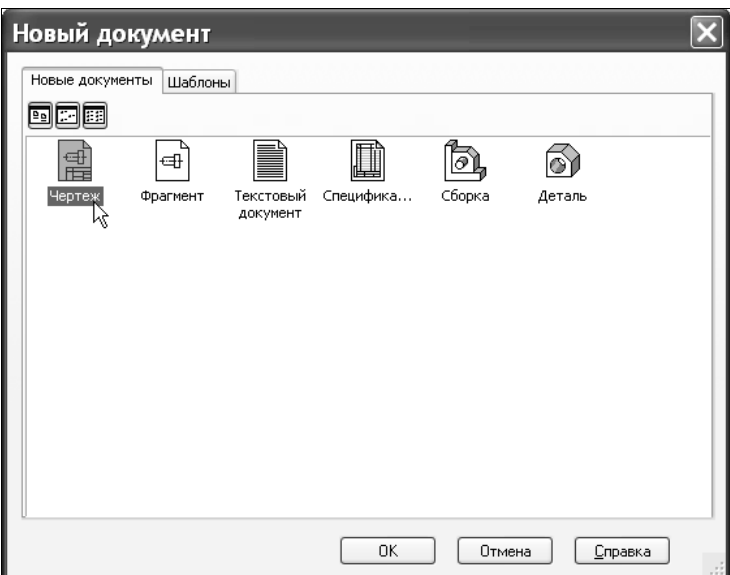

Рис. 1.7. Диалоговое окно Новый документ

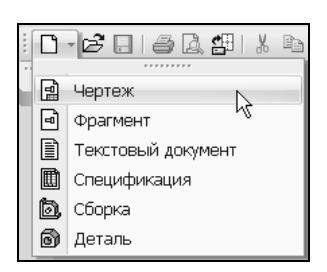

Рис. 1.8. Раскрывающийся список кнопки Создать

## 1.2. Основные элементы интерфейса

Сразу после создания документа открывается окно, подобное другим окнам операционной системы Windows (рис. 1.9). Основную часть программного окна занимает окно документа.

Вокруг окна документа расположены следующие элементы.

- $\blacklozenge$  Заголовок программного окна расположен в самой верхней его части. В нем отражаются:
	- название и номер версии программы;
	- тип открытого документа; полный путь (последовательность папок, определяющих его положение на жестком или гибком диске);
- имя документа;
- имя текущего вида (если открытый документ является чертежом).

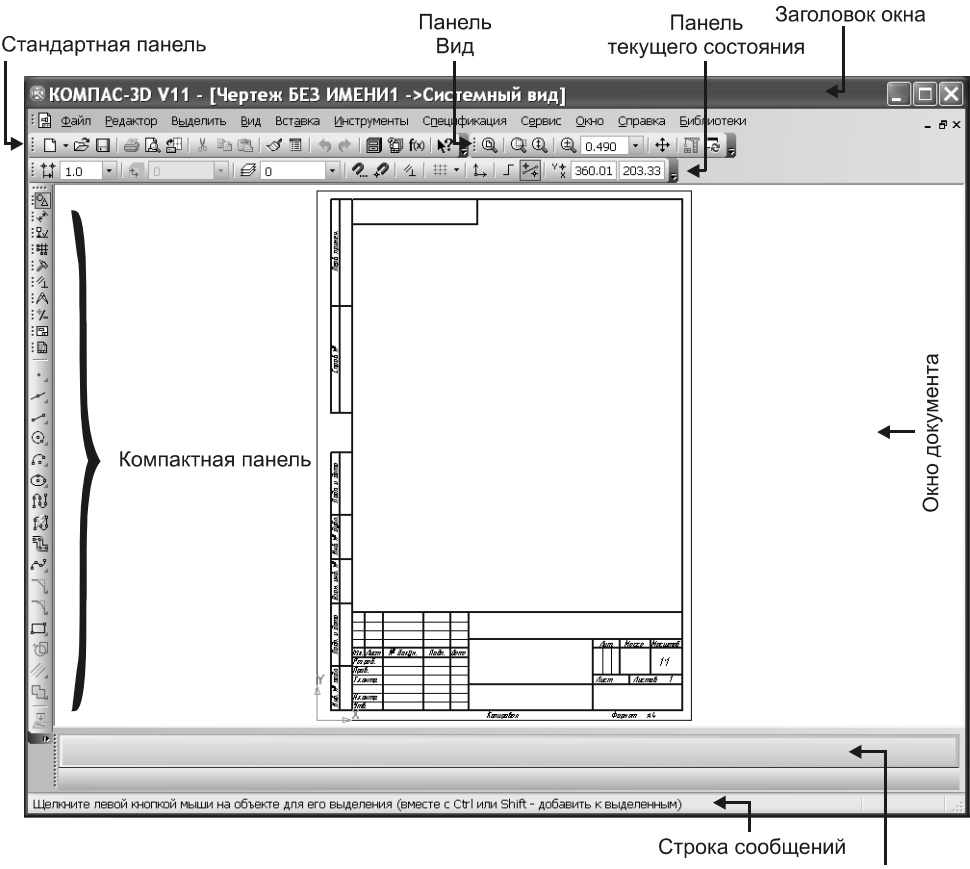

Панель свойств

Рис. 1.9. Элементы интерфейса в режиме создания чертежа

- $\blacklozenge$  Главное меню расположено сразу под заголовком. Оно позволяет вызывать команды, сгруппированные по различным функциям в пунктах меню. На данный момент строка главного меню содержит 11 пунктов (в дальнейшим, по мере необходимости, мы будем обращаться к командам, находящимся в том или ином пункте главного меню):
	- Файл;
	- Редактор;
	- Выделить;
- Вид;
- Вставка;
- Инструменты;
- Спецификация;
- Сервис;
- Окно;
- Справка;
- Библиотеки.
- $\blacklozenge$  Под строкой главного меню находится Стандартная панель, на которой расположены кнопки вызова наиболее часто используемых команд (рис. 1.10):
	- Создать вызывает диалоговое окно создания нового документа;
	- Открыть открывает диалоговое окно для выбора и открытия уже существующего документа;
	- Сохранить сохраняет документ с именем и расширением, которые были установлены при самом первом сохранении документа (в том случае, если документ сохраняется впервые, на экране появится соответствующее диалоговое окно);
	- Печать позволяет начать вывод текущего документа на печатающее устройство (эта команда доступна только при работе в режиме предварительного просмотра);
	- Предварительный просмотр размещает документ на установленном пользователем формате для возможной корректировки его размеров и положения перед выводом на печать;

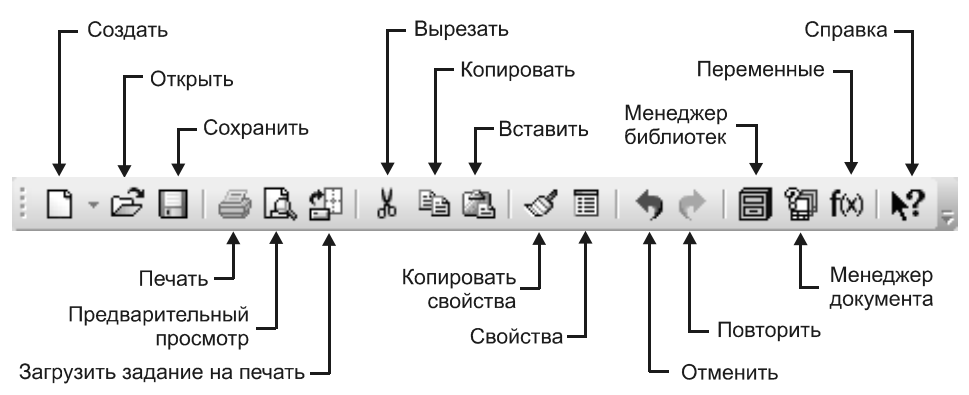

Рис. 1.10. Стандартная панель инструментов

- Загрузить задание на печать загружает в предварительный просмотр ранее сохраненное задание на печать;
- Вырезать удаляет выделенные объекты и помещает их в буфер обмена (при этом предыдущее содержимое буфера обмена удаляется из него);
- Копировать копирует выделенные объекты в буфер обмена;
- Вставить вставляет копию содержимого буфера обмена в документ;
- Копировать свойства позволяет скопировать свойства указанного объекта (источника свойств) в другие объекты, т. е. сделать свойства других объектов совпадающими со свойствами указанного объекта;
- Свойства включает или отключает отображение на экране окна Свойства;
- Отменить отменяет предыдущее совершенное действие;
- Повторить повторяет предыдущее совершенное действие;
- Менеджер библиотек включает или отключает диалог управления КОМПАС-библиотеками;
- Менеджер документа выполняет операции с листами, видами и слоями документа;
- Переменные позволяет работать со списком переменных, который формируется при работе в системе;
- Справка позволяет получить справку по командам, кнопкам и другим объектам рабочего экрана.
- $\blacklozenge$  Панель Вид расположена рядом со Стандартной панелью, справа от нее. На панели Вид размещаются команды для настройки изображения на экране монитора (рис. 1.11):
	- Показать все изменяет масштаб отображения в окне документа таким образом, чтобы на экране был виден весь чертеж;

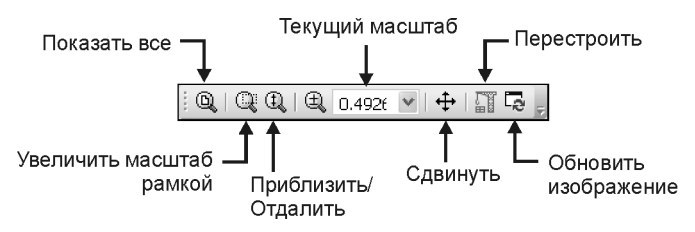

Рис. 1.11. Панель Вид в режиме создания чертежа

- Увеличить масштаб рамкой позволяет изменить масштаб отображения в активном окне с помощью прямоугольной рамки;
- Приблизить/отдалить позволяет плавно менять масштаб изображения при движении курсора вверх или вниз с нажатой левой кнопкой (если вы пользуетесь мышью с колесом, то для изменения масштаба отображения вращайте колесо мыши);
- поле Текущий масштаб показывает масштаб отображения в окне документа (чтобы изменить масштаб, разверните список и выберите нужное значение из списка или введите значение с клавиатуры);
- Сдвинуть позволяет сдвинуть изображение, "подхватив" его нажатой кнопкой мыши (при вызове команды курсор меняет свою форму на четырехстороннюю стрелку);
- Перестроить перестраивает все ассоциативные виды активного чертежа (если в чертеже нет ни одного ассоциативного вида, команда будет недоступна);
- Обновить изображение выполняет процедуру регенерации изображения, устраняя возникшие после выполнения некоторых команд искажения (разрывы, лишние точки или линии), которые носят временный характер и не имеют отношения к реальному состоянию документа.
- $\blacklozenge$  Панель текущего состояния находится под Стандартной панелью и панелью Вид или справа от них. В этой строке отображаются основные параметры текущего документа (рис. 1.12):
	- поле Текущий шаг курсора показывает шаг курсора при нажатии клавиш со стрелками (можно ввести или выбрать из списка другое значение шага);

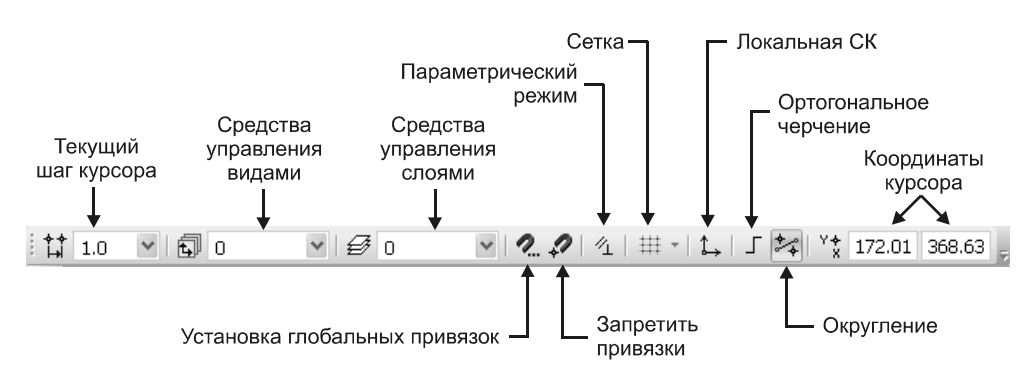

Рис. 1.12. Панель текущего состояния в режиме создания чертежа

- Состояние видов выводит на экран диалоговое окно Менеджер документа для просмотра или изменения параметров существующих в документе видов (если в документе не созданы виды, то окно не активно);
- Состояние слоев также выводит на экран диалоговое окно Менеджер документа, в котором можно изменить параметры существующих слоев и создать новые слои;
- Установка глобальных привязок включает или отключает какиелибо глобальные привязки и настраивает их работу;
- Запретить привязки отменяет применение всех установленных привязок;
- Параметрический режим служит для включения и отключения в текущем документе параметрического режима (когда параметрический режим включен, связи и ограничения накладываются на объекты автоматически; при отключенном параметрическом режиме возможно ручное наложение на объекты связей и ограничений с помощью специальных команд);
- Сетка включает или выключает вспомогательную сетку (чтобы изменить параметры сетки — шаг, внешний вид, цвет и т. д., щелкните мышью по треугольнику рядом с кнопкой Сетка и из раскрывшегося меню вызовите команду Настроить параметры);
- Локальная  $CK$  позволяет создавать в текущем виде чертежа различные локальные системы координат;
- Ортогональное черчение служит для перехода в режим вычерчивания горизонтальных и вертикальных отрезков;
- Округление включает режим округления линейных величин до ближайшего значения, кратного текущему шагу курсора;
- поле Координаты курсора отображает значения координат курсора в текущей системе координат.
- $\blacklozenge$  Компактная панель находится в левой части окна системы и состоит из двух частей: **Панели переключения** (вверху) и десяти инструментальных<br>панелей. активизирующихся с помошью той или иной кнопкиактивизирующихся с помощью переключателя Панели переключения (рис. 1.13). Каждая инструментальная панель содержит набор команд, сгруппированных по функциональному признаку. Панель переключения состоит из следующих кнопок-переключателей:
	- Геометрия команды построения геометрических объектов (отрезков, окружностей, дуг, эллипсов и т. д.);

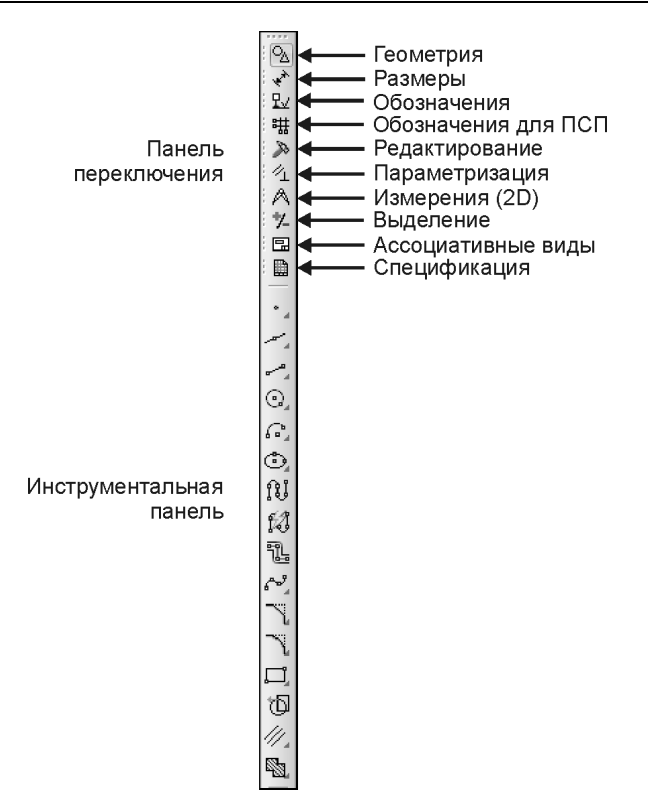

Рис. 1.13. Компактная панель в режиме создания чертежа

- Размеры команды простановки линейных, радиальных, угловых и других размеров на чертеже;
- Обозначения команды простановки обозначений;
- Обозначения для ПСП команды простановки обозначений для промышленного строительного проектирования (ПСП);
- Редактирование команды сдвига, поворота, масштабирования и др.;
- Параметризация команды наложения связей и ограничений на геометрические объекты;
- Измерения команды измерения расстояний, углов, длин, площадей, массо-центровочных характеристик плоских деталей;
- Выделение команды выделения объектов или исключения из числа выделенных;
- Ассоциативные виды команды создания видов;
- Спецификация команды для работы со спецификацией.